*Maintenance Plan*

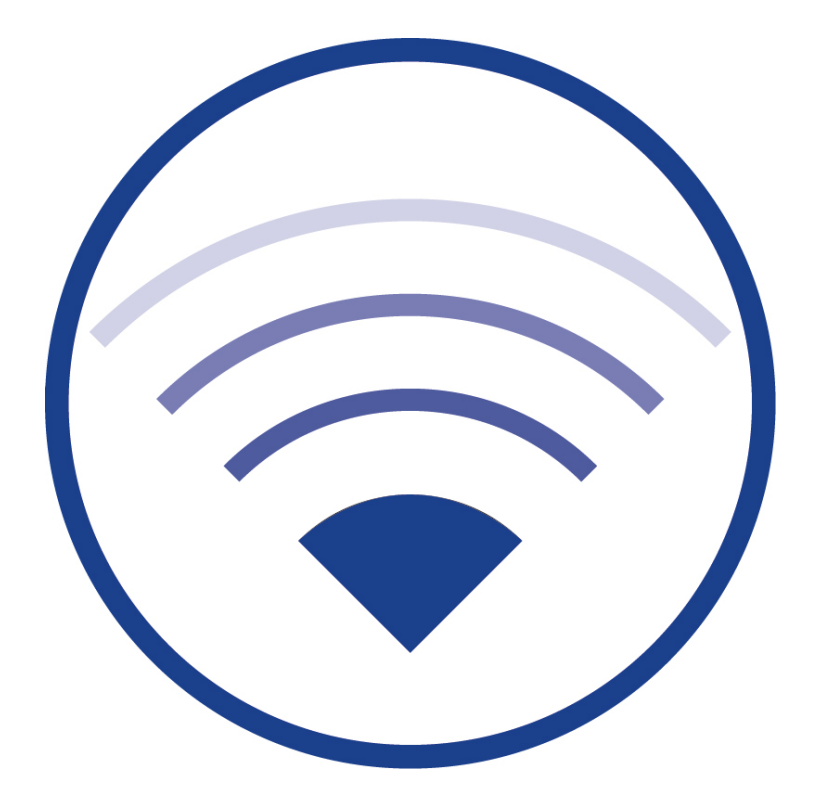

Version 2.3, Stand: 21/01/25 Subject to technical and editorial change

## **Contents**

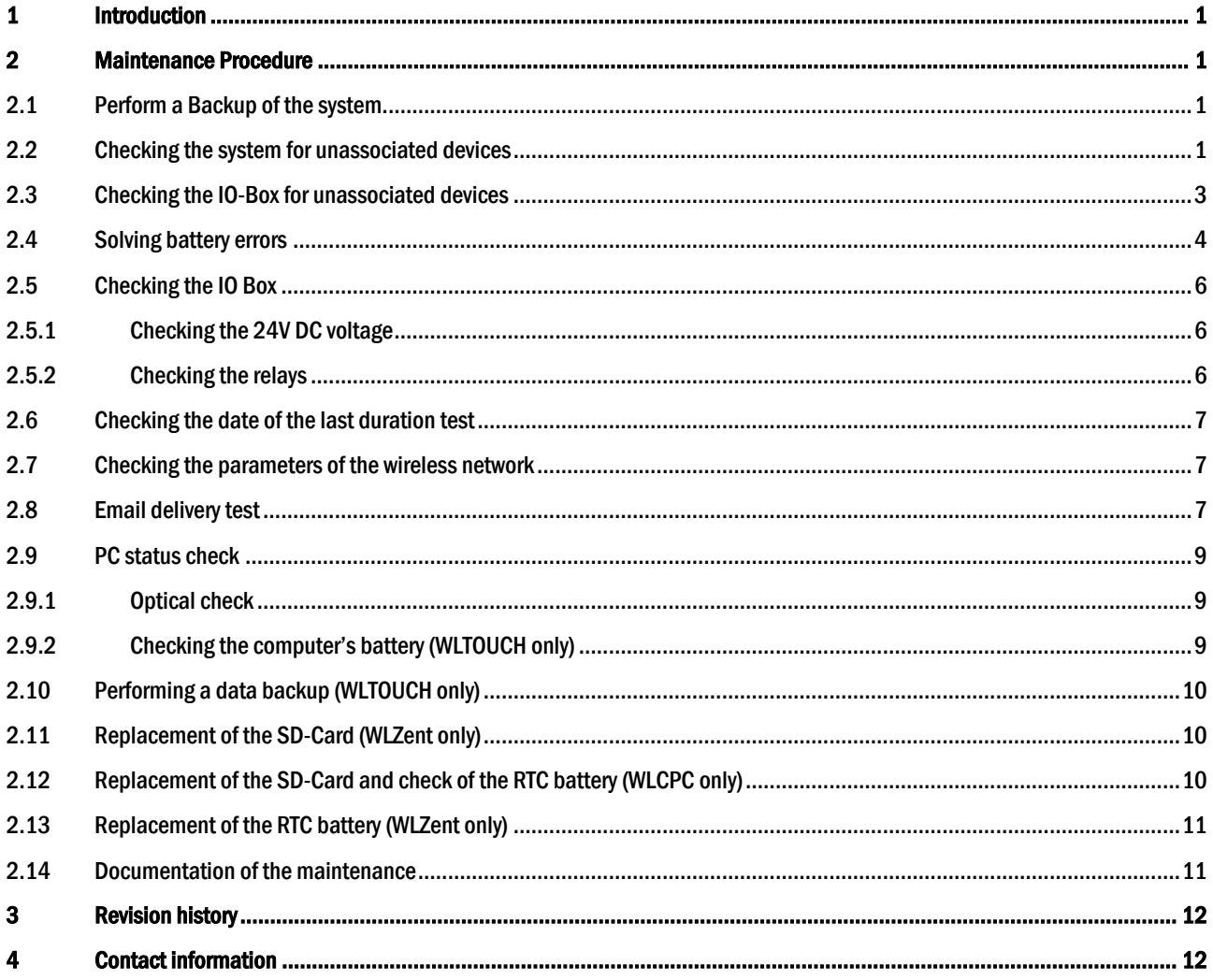

### 1 Introduction

EN 50172 requires that regular maintenance should be carried out on emergency luminaire systems. Maintenance on WirelessProfessional systems must be carried out at least once a year.

Important: The tasks should be carried out in the order listed in this maintenance plan.

Note: Unless otherwise stated in the respective section, these instructions refer to the maintenance of the WLTOUCH, WLCPC and the WLZent.

Note: In advance of the maintenance, find out from your sales partner whether a newer compatible software version is available for the system to be maintained.

#### 2 Maintenance Procedure

#### 2.1 Perform a Backup of the system

Backup the given state of the system as described in the WirelessProfessional Software manual before starting the maintenance.

#### 2.2 Checking the system for unassociated devices

Check if there are any unassociated devices in the system. If so, the status message 1 device not associated / x devices not associated is displayed in the General tab. In order to register devices, please follow the sequence plan.

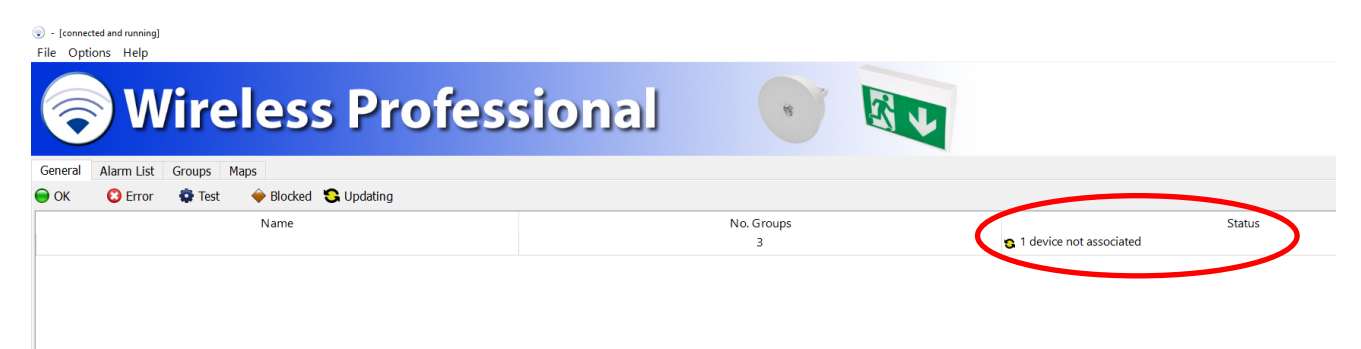

Figure 1: Unassociated devices

#### Page 2

*Maintenance Plan*

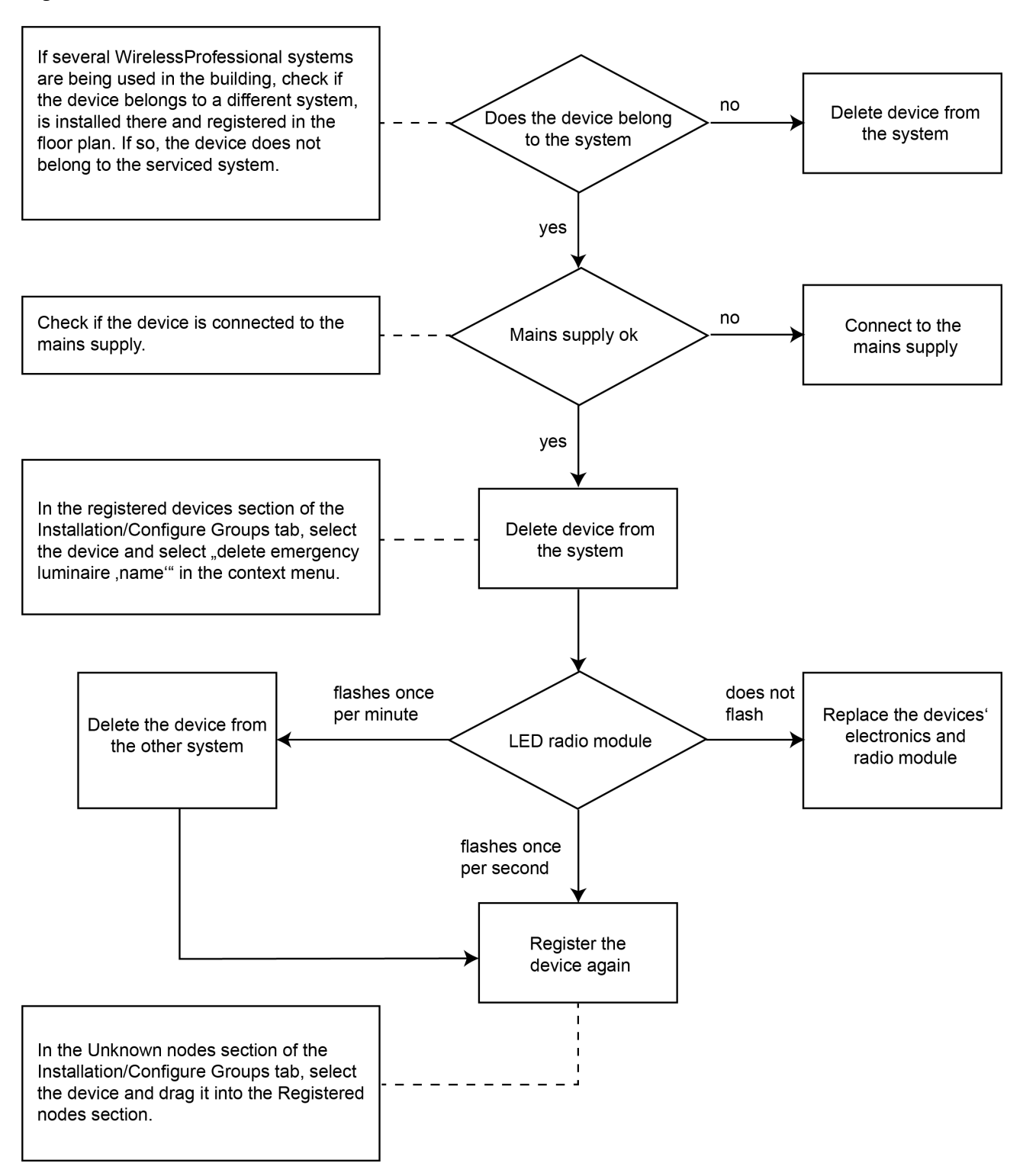

Figure 2: Sequence plan to register unregistered devices

#### 2.3 Checking the IO-Box for unassociated devices

Open the maintenance page and check for unknown devices

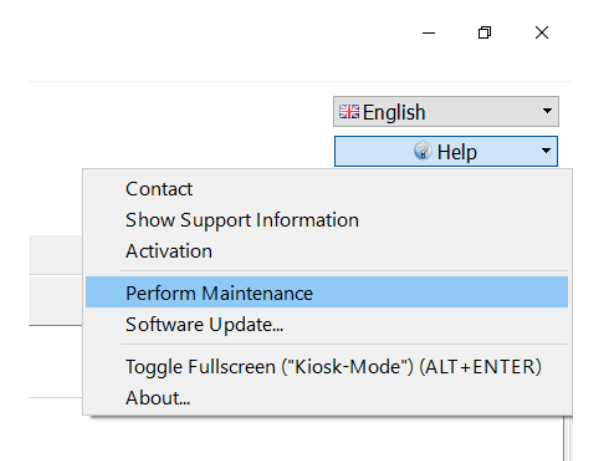

Figure 3: Open maintenance page

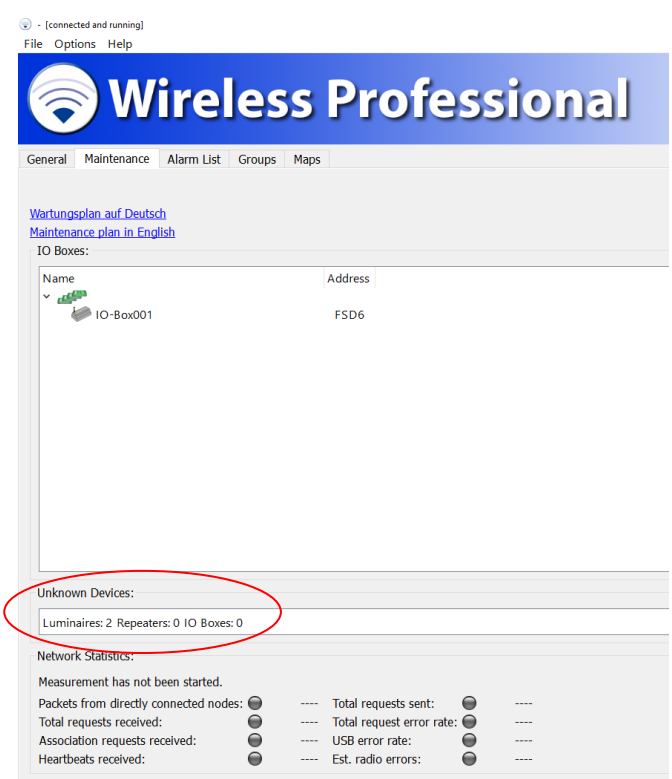

Figure 4: Unknown devices

If there are unknown devices this may have the following reasons:

- The system has been extended and new devices have not been registered yet
- Devices have been changed and the new devices have not been registered yet
- Within the radio range is an other WirelessProfessional system which has not been set up completely

Page 3

Page 4

## 2.4 Solving battery errors

Check if there are any battery errors in the system. A battery error occurs if a device's battery is not charged.

If there are any errors in the system, the status message errors on x devices is displayed in the General tab. If there are errors present, switch to the Alarm List tab (Figure 5: error). Clarify if there are any devices with the error message Battery error. Devices with the error message Last test failed: Battery error are not addressed in this part of the maintenance plan.

If there are any devices with the error message battery error, follow the sequence plan for error elimination in Figure 6:.

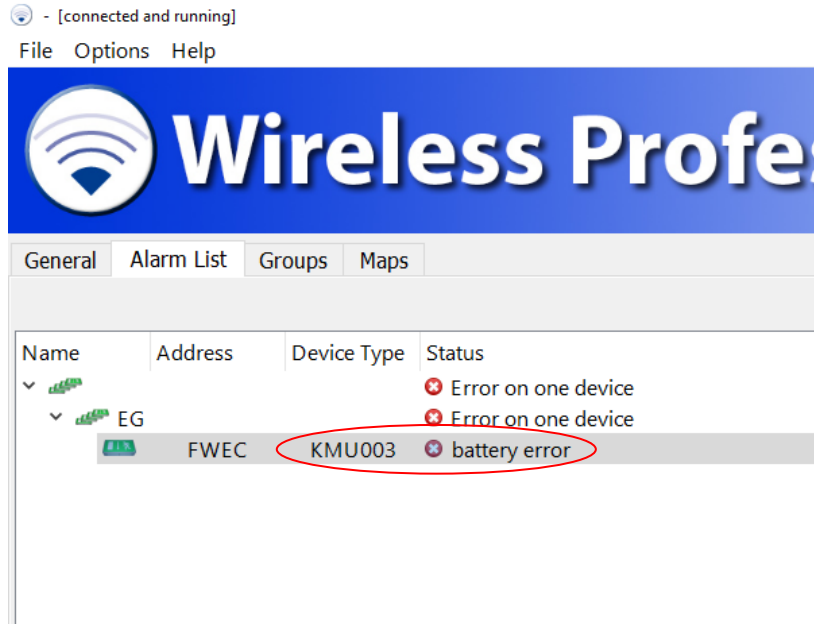

Figure 5: Battery error

*Maintenance Plan*

Page 5

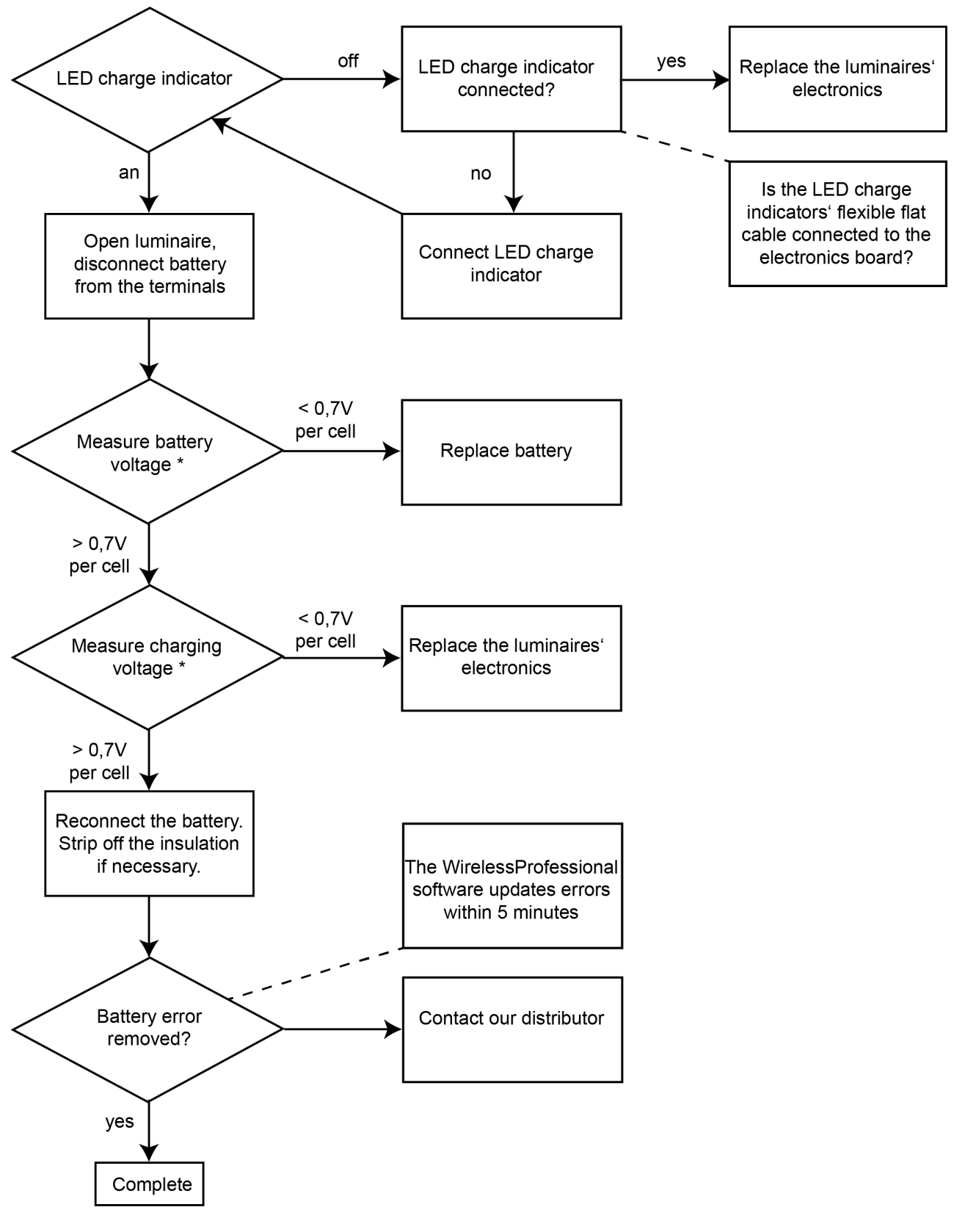

Figure 6: Sequence plan to eliminate battery errors

\*only for devices with NiMH battery

Page 6

### 2.5 Checking the IO Box

If there are IO Boxes in the WirelessProfessional system, their functionality needs to be checked. All the IO Boxes present in the system are displayed in the lower section of the Maintenance tab. If the Maintenance tab isn't displayed, open it by selecting the option Perform maintenance in the Help menu.

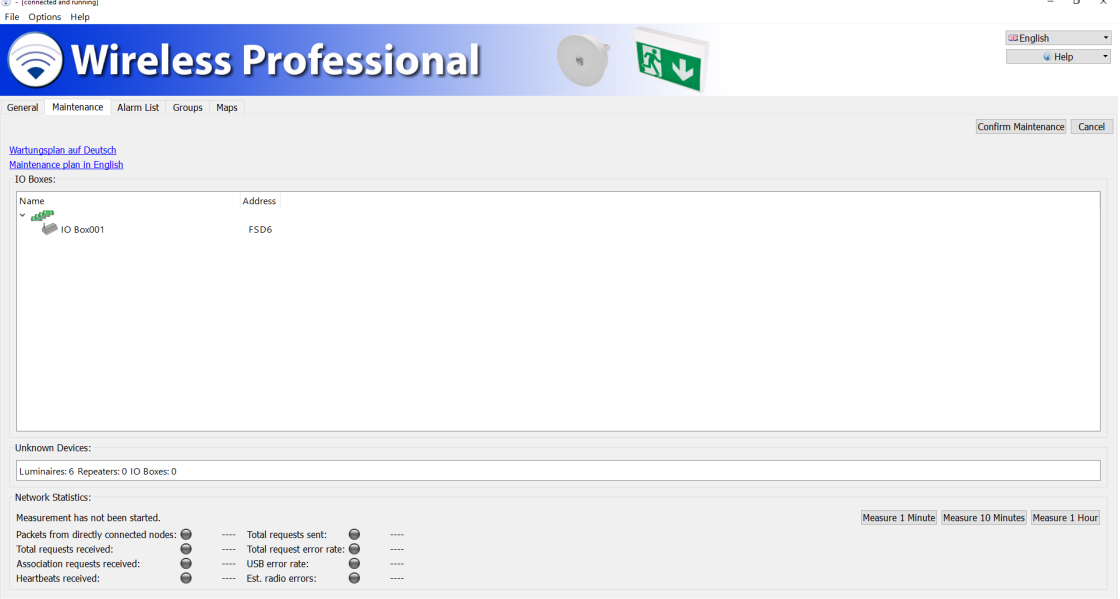

Figure 7: Maintenance

#### 2.5.1 Checking the 24V DC voltage

Use a multimeter to check if the voltage at the 24 V DC output of the IO Box is 24 V DC.

If the voltage measured at the output is not 24 V DC: remove the conductors from the output terminals and remeasure the voltage at the terminals.

If the newly measured voltage is now 24 V DC at the output: check the conductors at the 24 V DC output for short circuits and eliminate them. If the newly measured voltage is not 24 V DC at the output: replace the IO Box.

#### 2.5.2 Checking the relays

Check the function of the IO Box relays K1 – K3. In the Maintenance tab, click or touch twice on an IO Box entry in order to open the device details window. Select the Configuration tab in the device details window (Fig. 5). Touch or click on an output T-button in order to switch its relays. A sound should be audible when switching the relays. Using a continuity tester or a voltmeter, check if the relay contact switches correctly at the corresponding output. If it does not occur, the IO Box should be replaced.

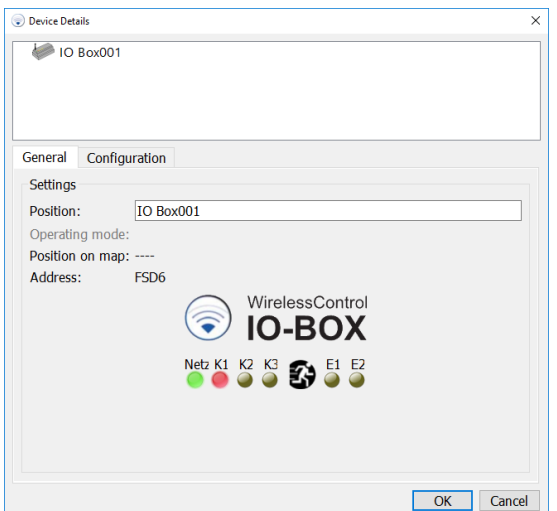

Figure 8: IO-Box device details window, configuration tab

#### 2.6 Checking the date of the last duration test

EN 62034 requires a maximum time interval of one year between two duration tests. Check if a duration test has been carried out in the last 12 months by opening the inspection log in the Alarm List tab and checking if the entry "A automatic/manual capacity test was started" has been recorded at least once in the last 12 months.

If such a duration test has not been recorded in the inspection log in the last 12 months, then it must be carried out. Arrange an appropriate time with the building operator. The relevant regulations, building shutdown periods and battery recharging times should be taken into consideration here. The duration test can be started using the Start Capacity Test button in the General tab.

Once the duration test has been completed, eliminate any errors that may have occurred.

Please note: It is possible to set an automatic duration test in the WirelessProfessional system (refer to section 3.9 of the user manual WirelessProfessional Setup and Operation). The relevant regulations, building shutdown periods and battery recharging times should be taken into consideration. The building operator should also be consulted.

#### 2.7 Checking the parameters of the wireless network

In the Maintenance tab, start a measurement for 10 minutes and check whether the color symbols of all measurement results are green after the measurement has been completed (Fehler! Verweisquelle konnte nicht gefunden werden.). The measured variables provide information about the current state of the wireless network of the WirelessProfessional system.

If the color symbols of one or more measurement results are red, contact our distributor.

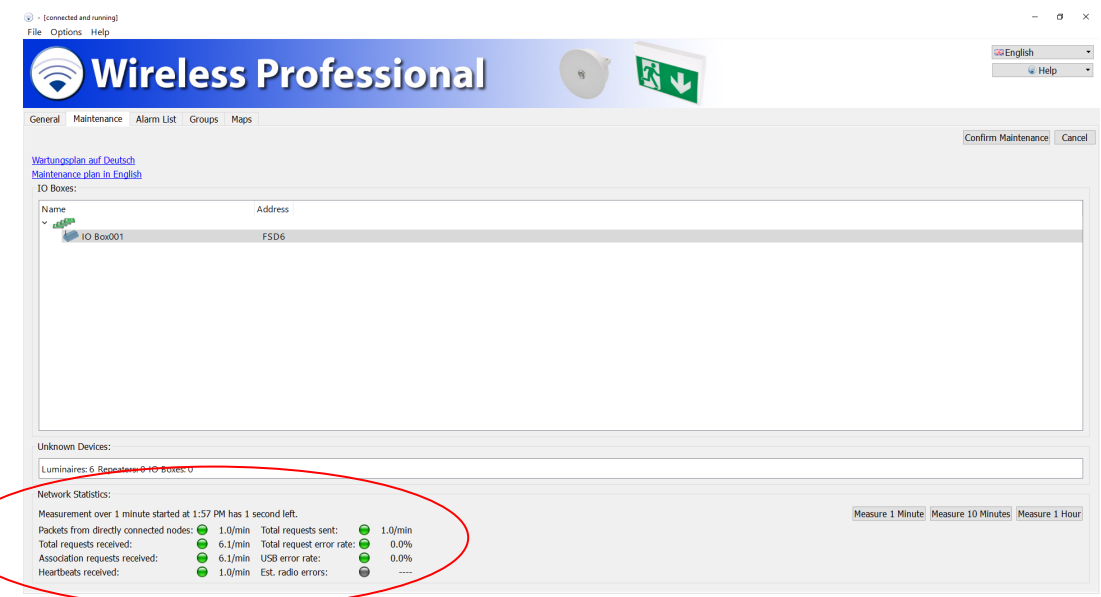

Figure 9: Network information tab, installer user level

#### 2.8 Email delivery test

Note: Requires login as a house technician

If the automatic email delivery function is configured in the WirelessProfessionalsystem, this has to be checked during maintenance. Click on or touch the button Send Test-Mail in the Email tab and confirm if the sent email is received by the recipient.

Page 8

If the test email is not received by the recipient please check,

- if the computer is connected to the mail server (e.g. via a local network). If the computer is connected with a network cable, check if the cable is properly connected and intact. If the computer is connected via Wi-Fi, check if the connection is established and working.
- if the recipients' email account is functional, by sending an email from a different email account to the recipients' email account.
- if the connection port to the SMTP server (selected in the Email tab) is blocked by the network's firewall. Ask the network administrator if the port is blocked by the firewall.

Note: If you have problems setting up the e-mail function, please contact your administrator or distributor.

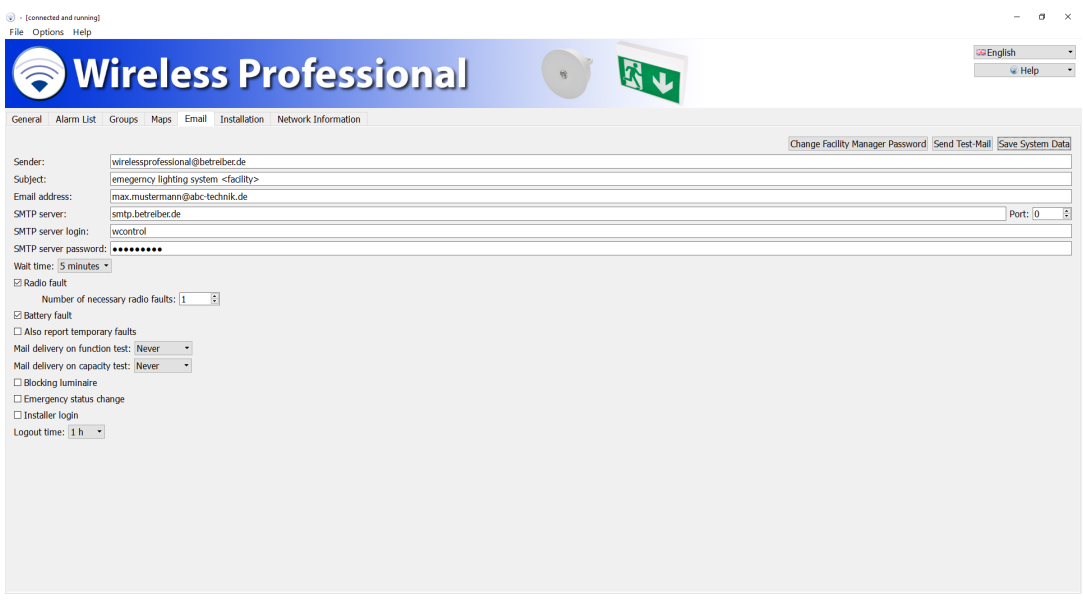

Figure 10: E-Mail

If you need support in setting up the E-Mail configuration, please contact RP-Technik GmbH.

## 2.9 PC status check

#### 2.9.1 Optical check

Check the WirelessProfessional system for any externally visible damage. If necessary, remove the PC from the wall bracket for the WLTOUCH.

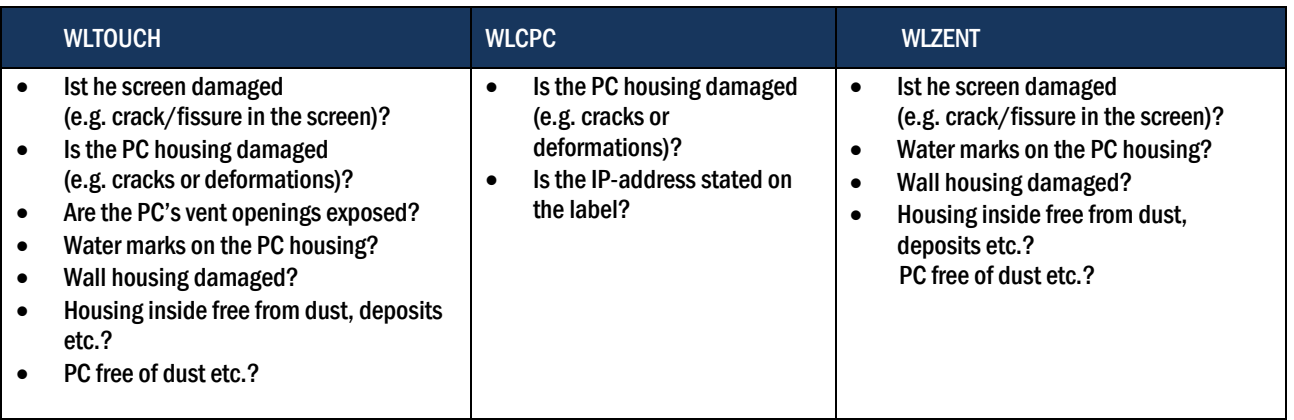

## 2.9.2 Checking the computer's battery(WLTOUCH only)

Disconnect the computer from the mains power supply and run the computer on the built-in battery for 30 minutes. If the computer automatically switches itself off within the 30 minutes test time, please contact your distributor.

Page 10

### 2.10 Performing a data backup (WLTOUCH only)

Save the folder C:\WirelessProfessional on an external data storage device (USB stick, external hard drive).

Check if there is a current month backup file on the SD memory card.

Path: D:\WL-Backup

- Is the SD card accessible via Windows Explorer?
- Is the seal of the SD card existing and undamaged?

Note: Backing up the data of WLZENT is described in chapter 15 of the WLZENT manual.

#### 2.11 Replacement of the SD-Card (WLZent only)

The WLZent performes an automatic data backup on a SD card in the background during operation. In order to guarantee data security, the SD card should be replaced after 2-3 years. The replacement of the SD card is described in section 15.3. of the WLZent manual.

### 2.12 Replacement of the SD-Card and check of the RTC battery (WLCPC only)

In order to guarantee data security, the SD card should be replaced after 2-3 years.

Connect an external PC to the WLCPC using Win SPC or another FTP program and save the folder /root/Wireless Professinal as described in the WLCPC manual.

Then restart the WLCPC. If the system boots normally, the built-in SD card is in a functional state.

Shut down the WLCPC and remove the SD card. Insert the SD card into a suitable card reader which is connected to a PC. Create an image of the SD card using the Roadkil's Disk Image program. Remove the SD card from the card reader and insert a new, empty SD card into the card reader. Copy the previously created card image to the new SD card with the Win32 Disk program. Insert the SC card into the WLCPC and restart the system.

If the Wireless Professional Software starts with the error message about an invalid system date, the RTC battery is empty. The RTC battery is permanently installed and cannot be changed. The WLCPC must be replaced.

Download sources for the software:

Roadkil's Disk image: https://www.roadkil.net/program.php?ProgramID=12

Win32 Disk imager https://sourceforge.net/projects/win32diskimager/

## 2.13 Replacement of the RTC battery (WLZent only)

If the capacity of the RTC battery is exhausted, the Wireless Professional software will no longer start properly. To change the battery, open the WLZent housing and pull the battery out of the bracket using the plastic tab (see illustration). Slide the empty tab back into the bracket. Now insert a new type CR2032 battery into the clip with the negative pole facing forward.

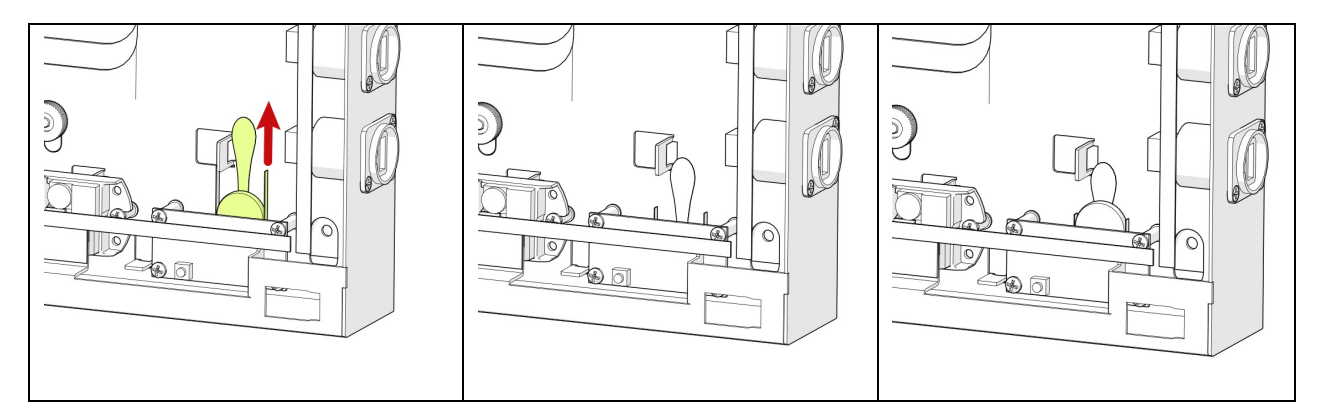

## 2.14 Documentation of the maintenance

Please enter the execution of the maintenance and the execution of the work in the test book. Please enter a new message.

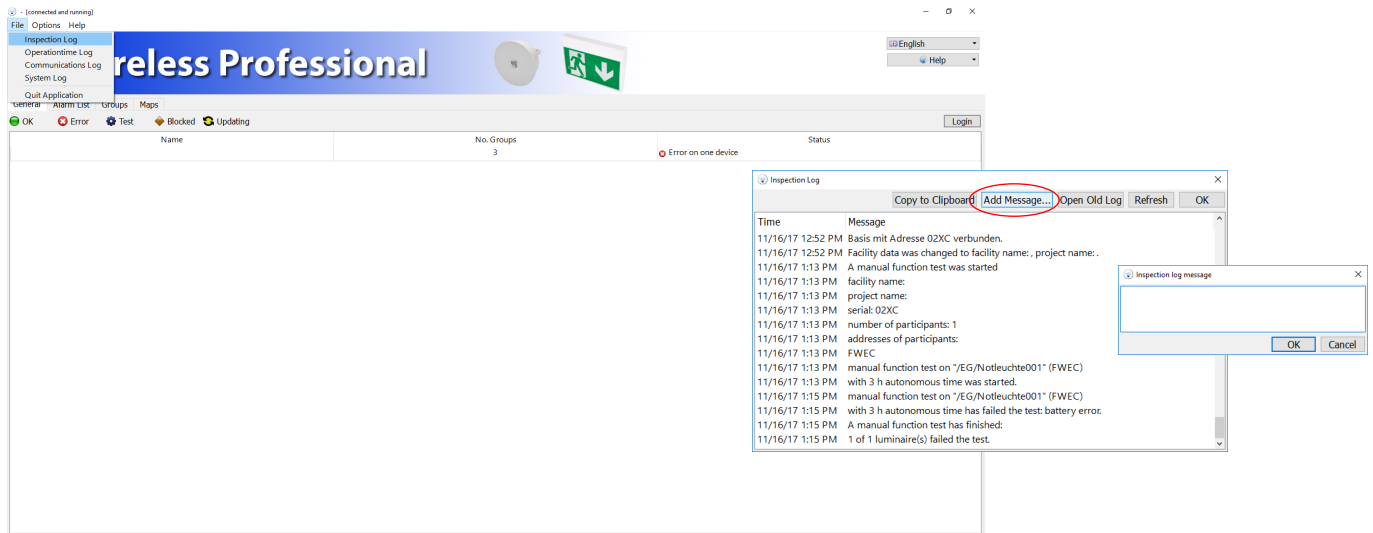

Page 12

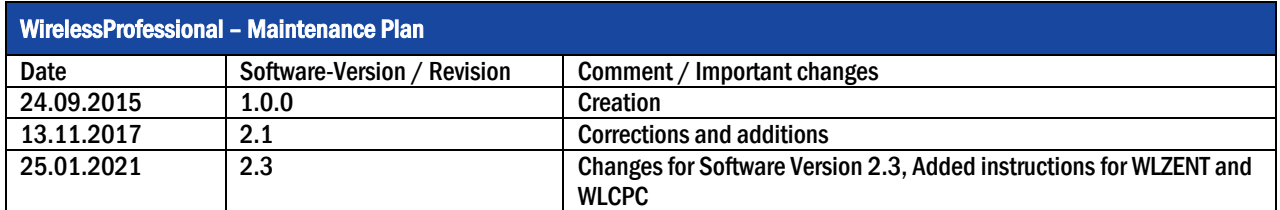

## 4 Contact information

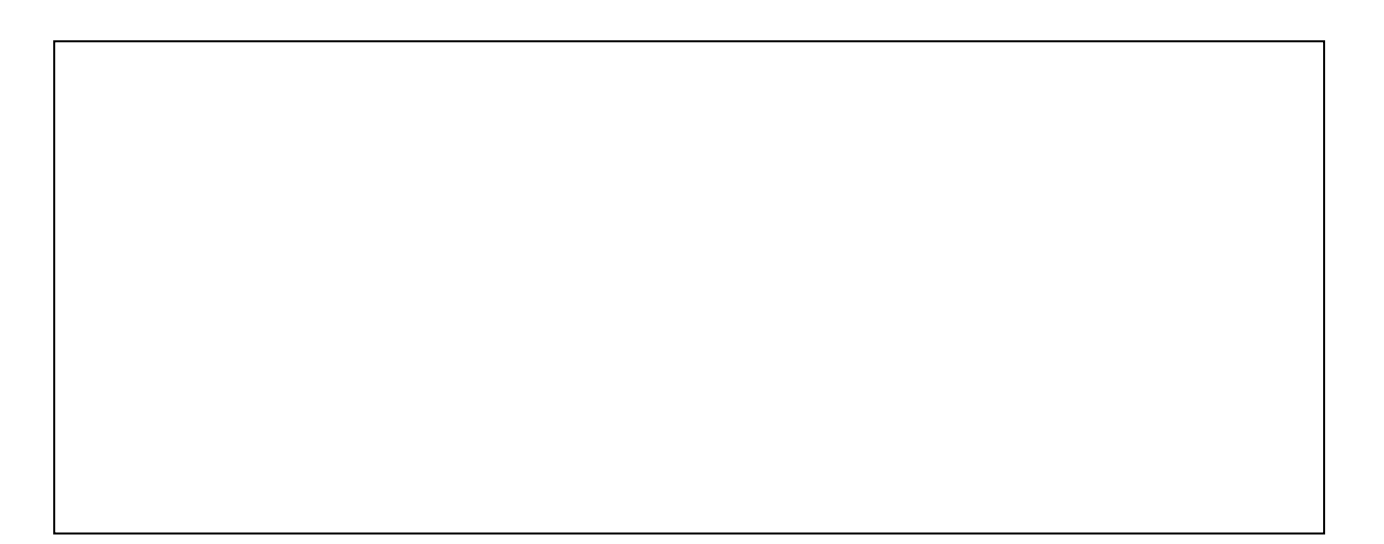

*Maintenance Plan*

Page 13

Identification no: 210125 Release date: 25.01.2021 Published by: RP-Technik GmbH Hermann-Staudinger-Str. 10-16, D-63110 Rodgau Subject to technical changes without notice